## 國旅卡檢核系統與人事服務網 **eCPA** 介接使用手冊

政府機關

## 一、 由人事服務網登入

開啟人事服務網,以帳號密碼或憑證登入

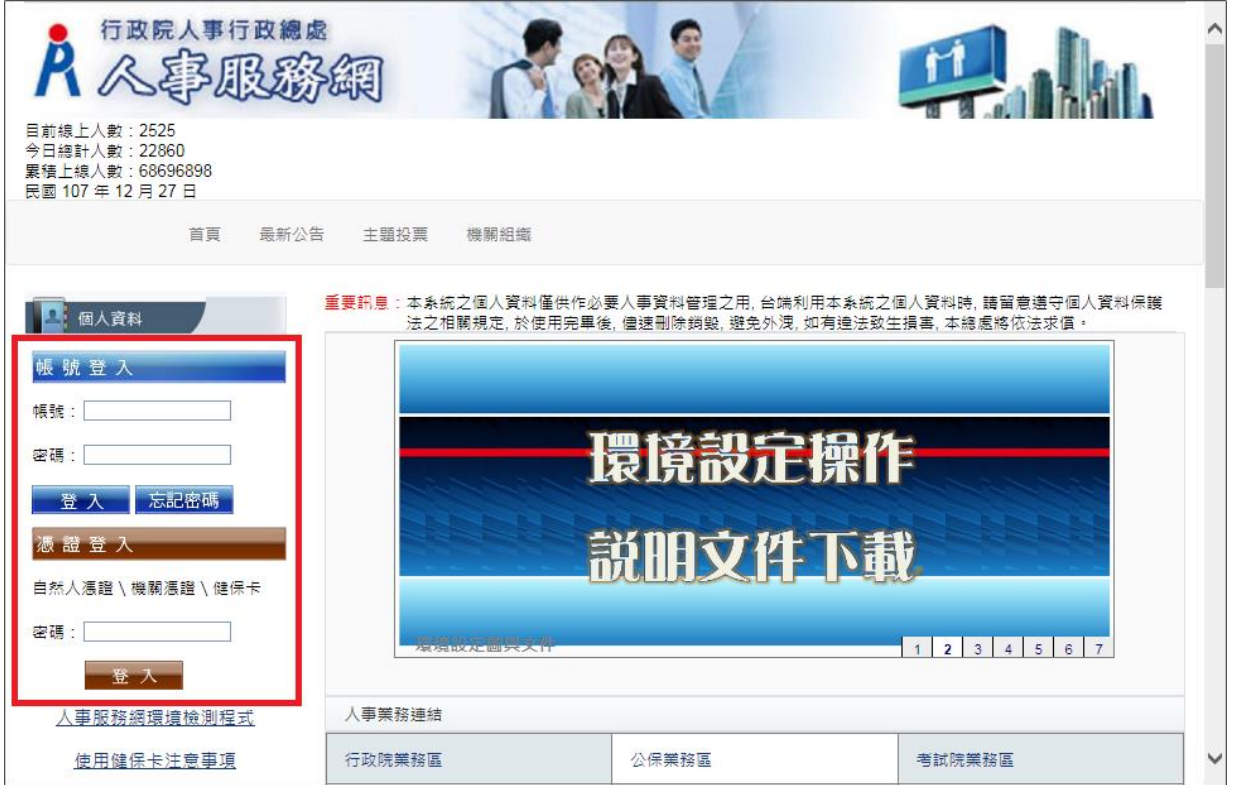

## 按「應用系統」,選擇「**D.**其他人事總處業務」

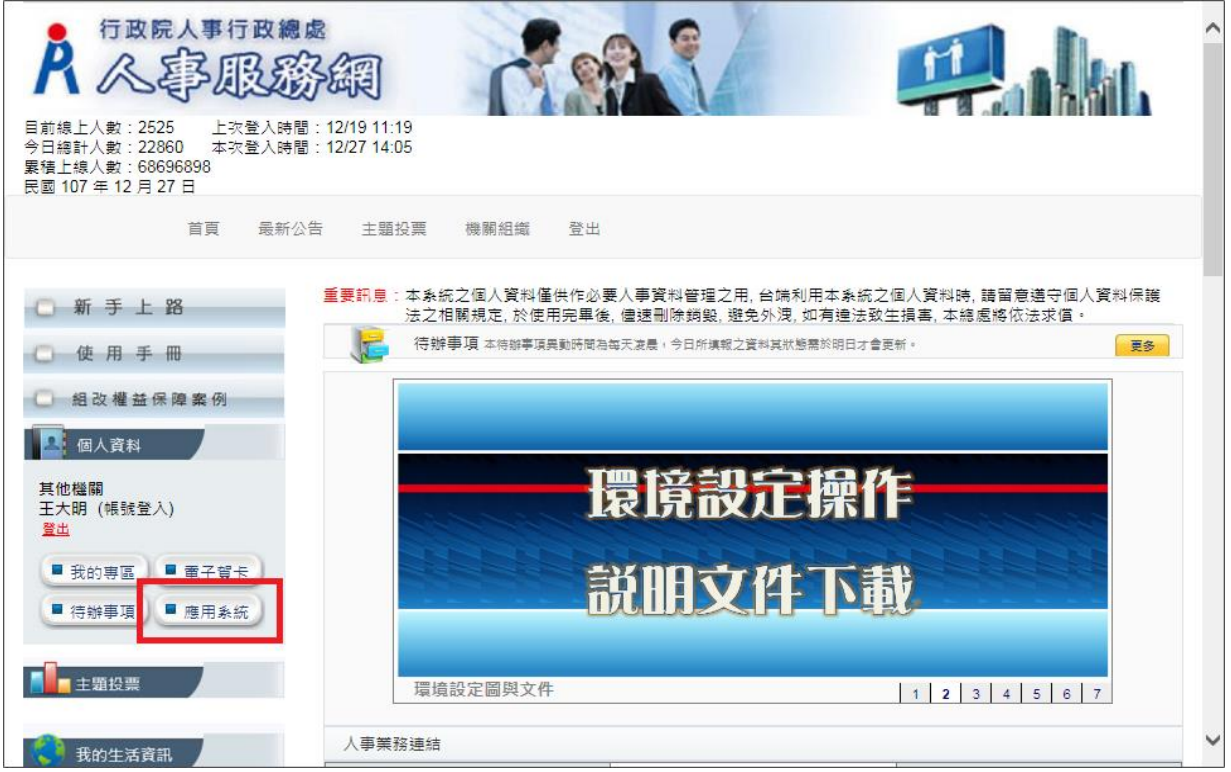

按「國民旅遊卡檢核系統(政府機關)」超連結

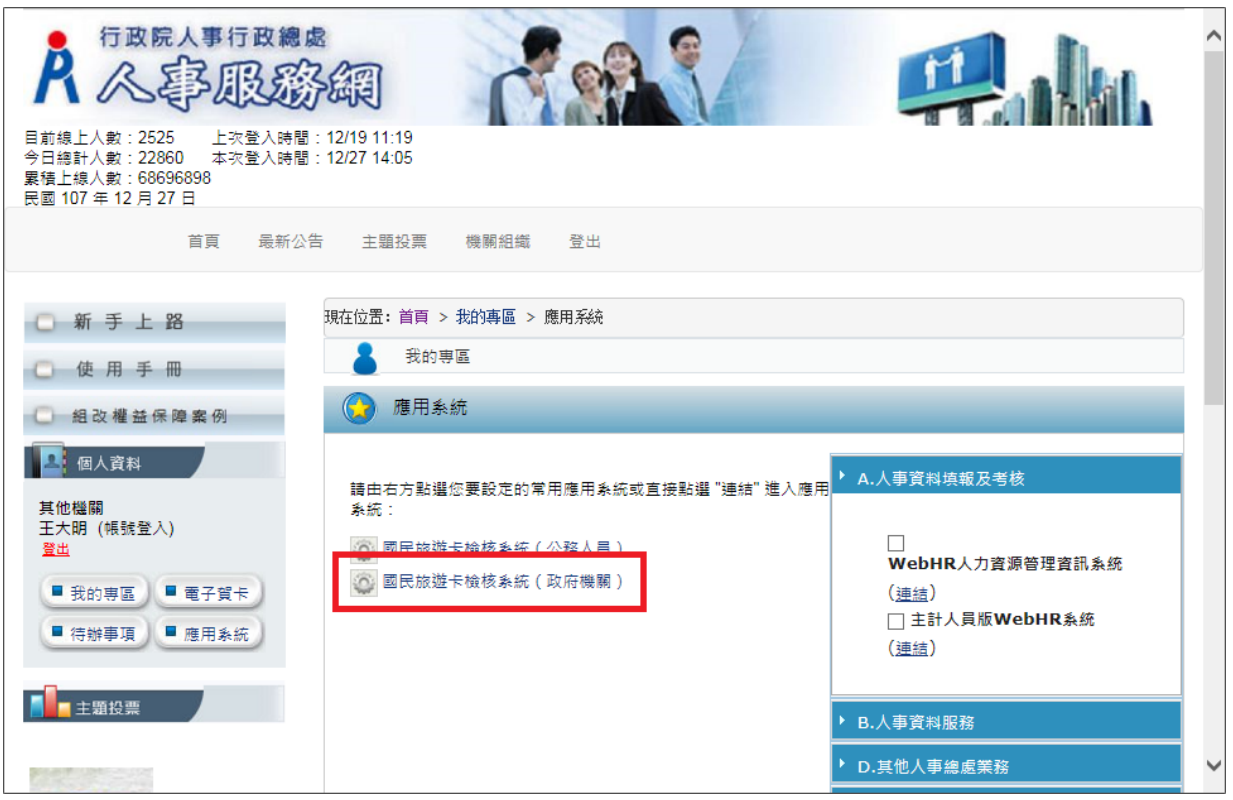

當政府機關角色人員透由人事服務網(eCPA)首次連結國民旅遊卡檢核系統時,系統將顯 示「與國旅卡檢核系統帳號進行連結」畫面(如下圖),政府機關角色人員輸入檢核系統帳 號及密碼並送出後,即完成國旅卡檢核系統及人事服務網(Ecpa)之連結,此為帳號綁定步 驟,僅須執行一次,日後以人事服務網的帳號密碼或憑證登入時,直接點擊【國民旅遊卡 檢核系統(政府機關)】即可登入國旅卡檢核系統。惟若政府機關帳號進行密碼變更後, 需重新執行上述帳號綁定步驟。

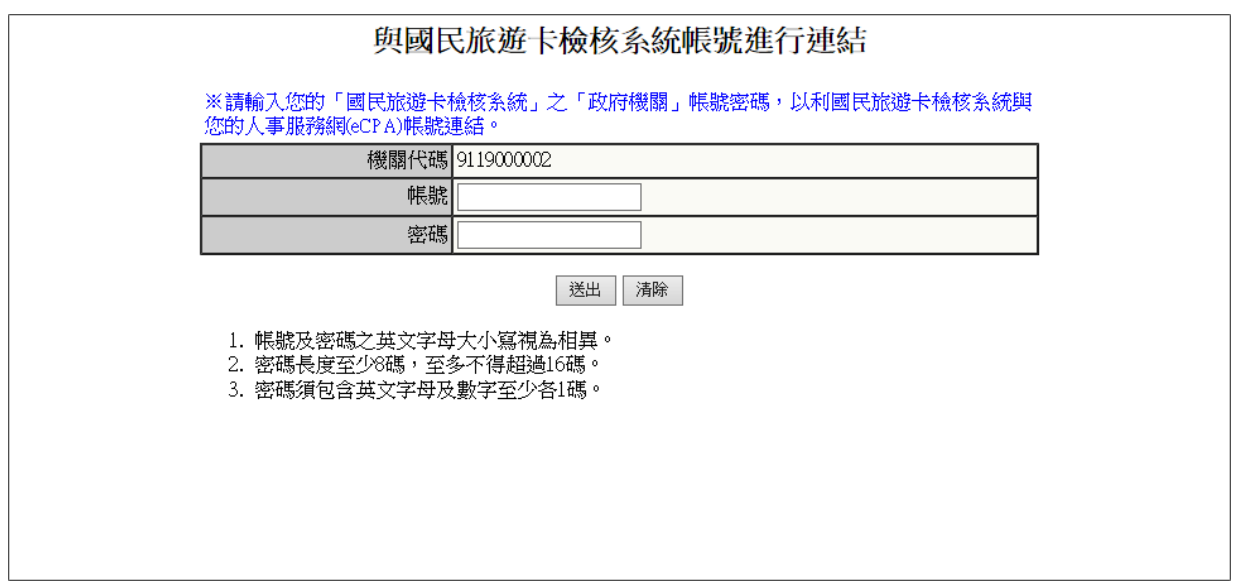

即登入國民旅遊卡檢核系統

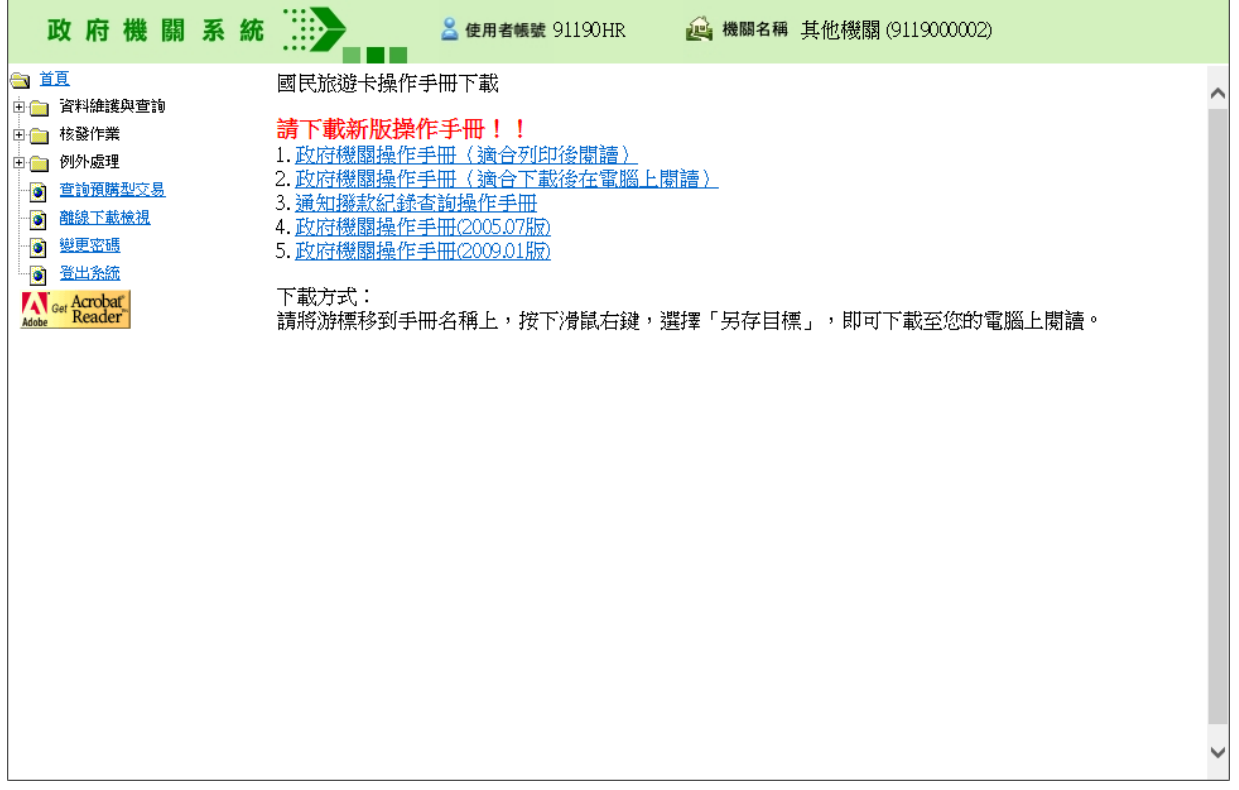

## 二、 由國旅卡網站以 **eCPA** 帳號登入

開啟國旅卡檢核系統之政府機關角色登入畫面,按「以人事服務網 eCPA 登入」

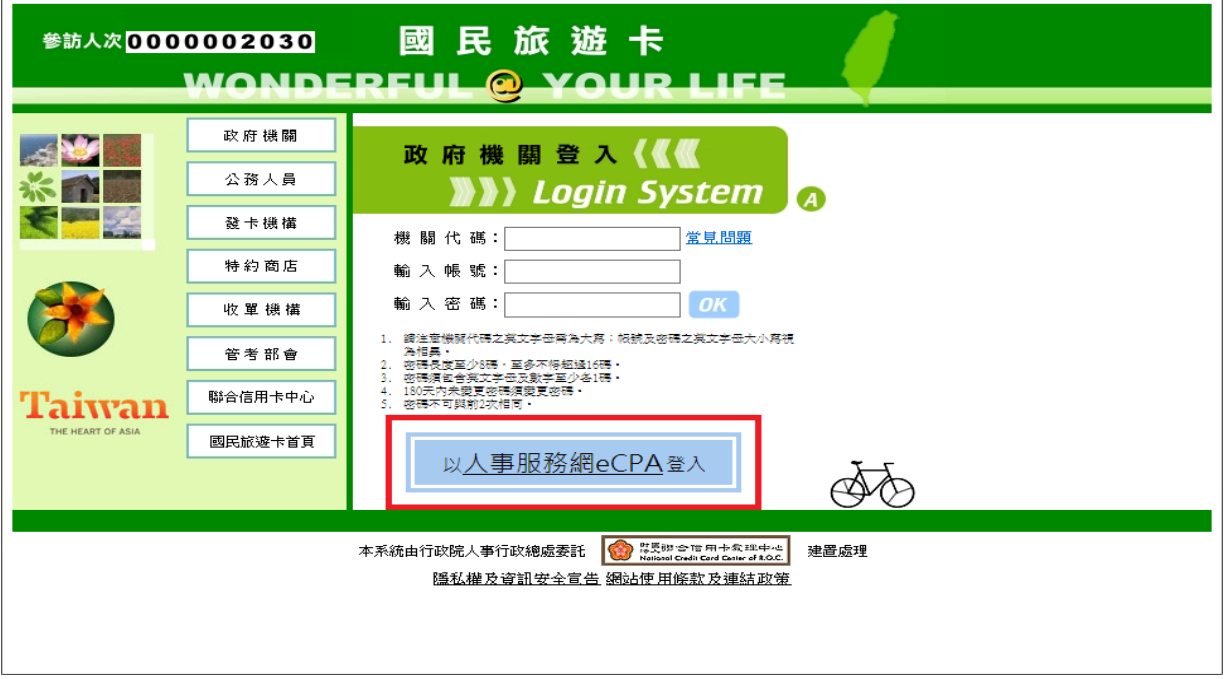

可選擇以下兩種方式登入:

1.輸入人事服務網的帳號密碼,按「登入」

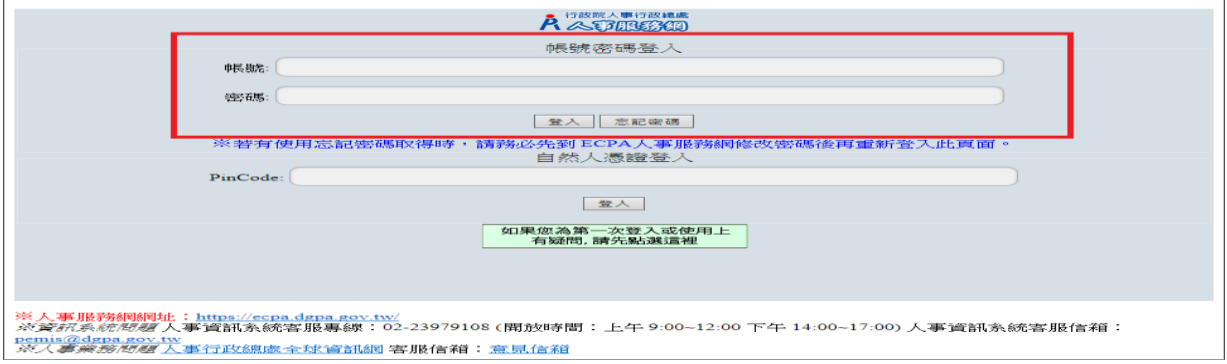

2. 輸入 PinCode, 按「登入」

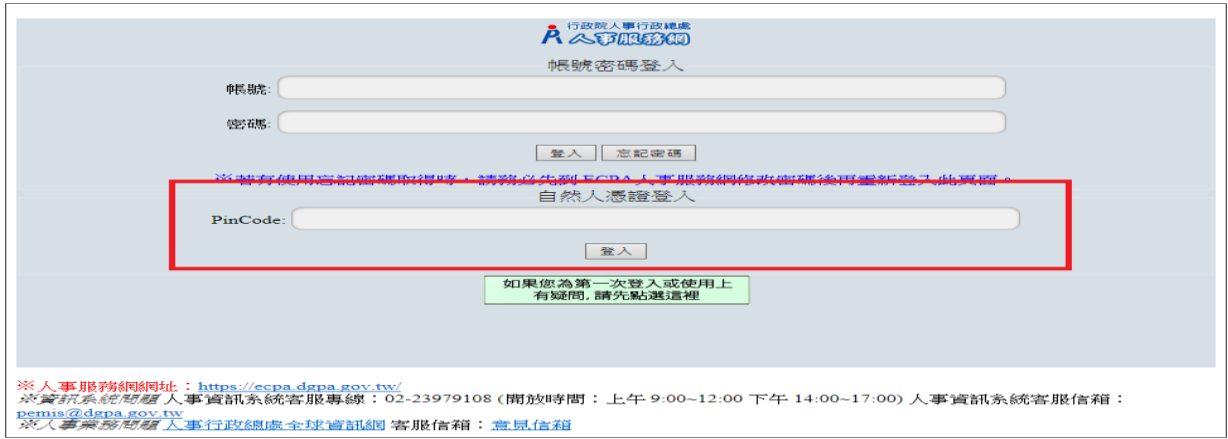

當政府機關角色人員透由國旅卡檢核系統畫面點選【以人事服務網 Ecpa 登入】首次連結 人事服務網時,系統將顯示「與國旅卡檢核系統帳號進行連結」畫面(如下圖),政府機關 角色人員輸入檢核系統帳號及密碼並送出後,即完成國旅卡檢核系統及人事服務網(Ecpa) 之連結,此為帳號綁定步驟,僅須執行一次,日後透由國旅卡檢核系統畫面點選【以人事 服務網 Ecpa 登入】即可登入國旅卡檢核系統。惟若政府機關帳號進行密碼變更後,需重 新執行上述帳號綁定步驟。

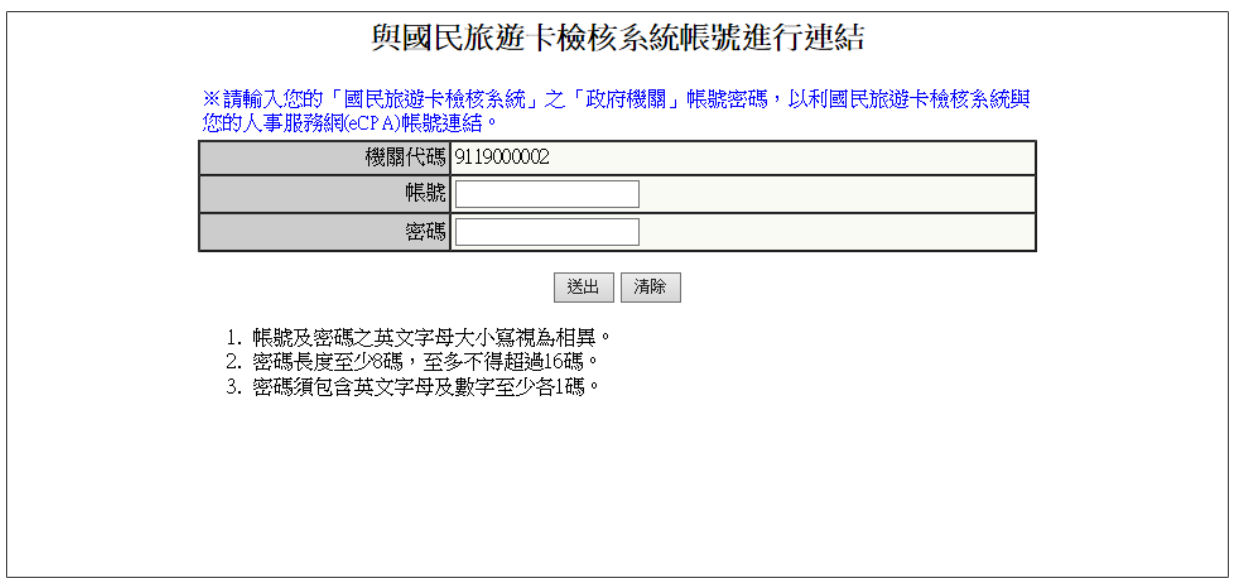

即登入國民旅遊卡檢核系統

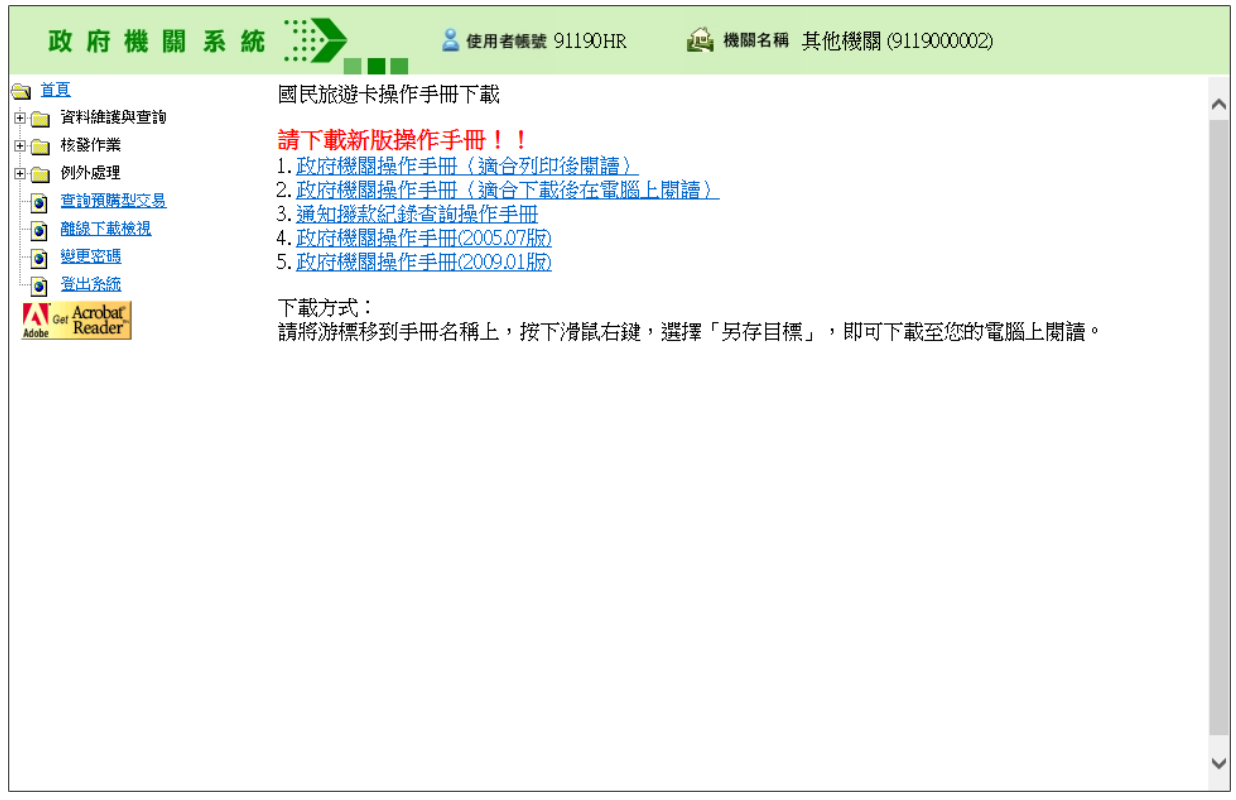